## To renew your OTAC membership:

- 1. **Go to** *www.otaconline.org.*
- 2. Click on Join/Renew in the main menu and then the Renew Today! Button to the right.

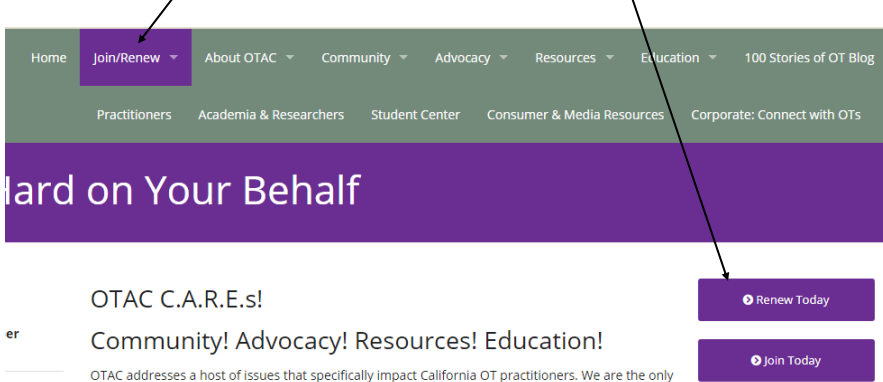

3. **Enter** in your *E-mail Address* (the one that you receive OTAC communication to) and your *password*. If you have not logged into the website before your password is Password1 (it is case sensitive).

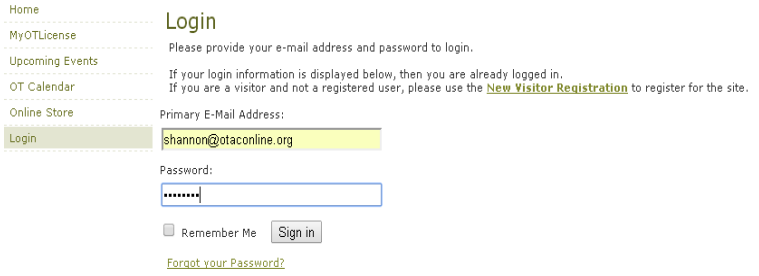

4. **Click on** My Transaction on the left hand side menu.

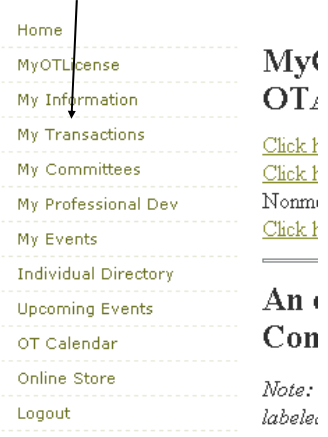

5. Once on the My Transactions page you will **click** the *Pay Open Orders button* on the right hand side of the page

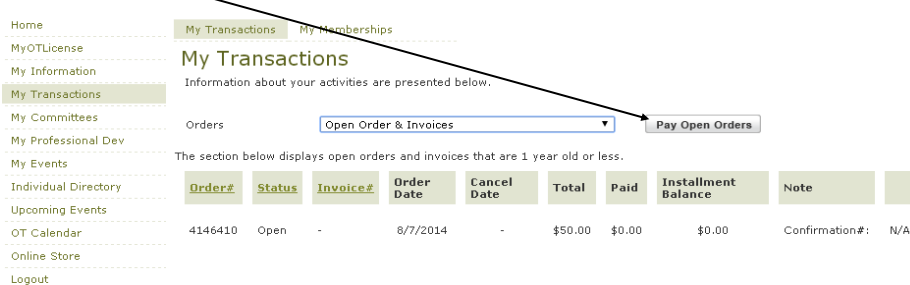

6. **Check** *the box* next to your name (this indicates to the system that this is the order/invoice you wish to pay) and **click** *next*.

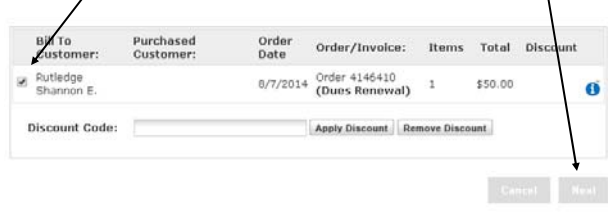

7. **Enter** your *credit card information* and **click** *next*.

8. **Confirm** your *Billing Information* and **click** *next*.

9. **Confirm** your *Payment Information* and **click** *Submit Payment*.

If you have any questions or need any assistance, please contact the OTAC office at staff@otaconline.org or via the website live chat at www.otaconline.org.

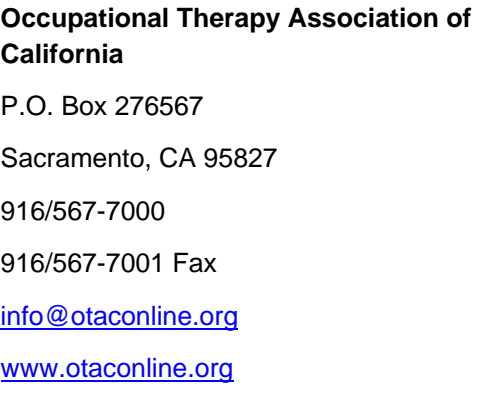

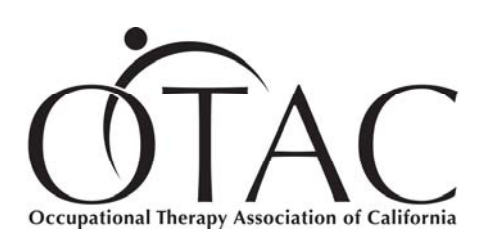